## **PROCEDURA SU PAGO IN RETE**

### **PER EFFETTUARE IL PAGAMENTO DEL CONTRIBUTO SCOLASTICO**

## 1) Digitare nella barra di ricerca **PAGO IN RETE**

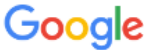

Pago i

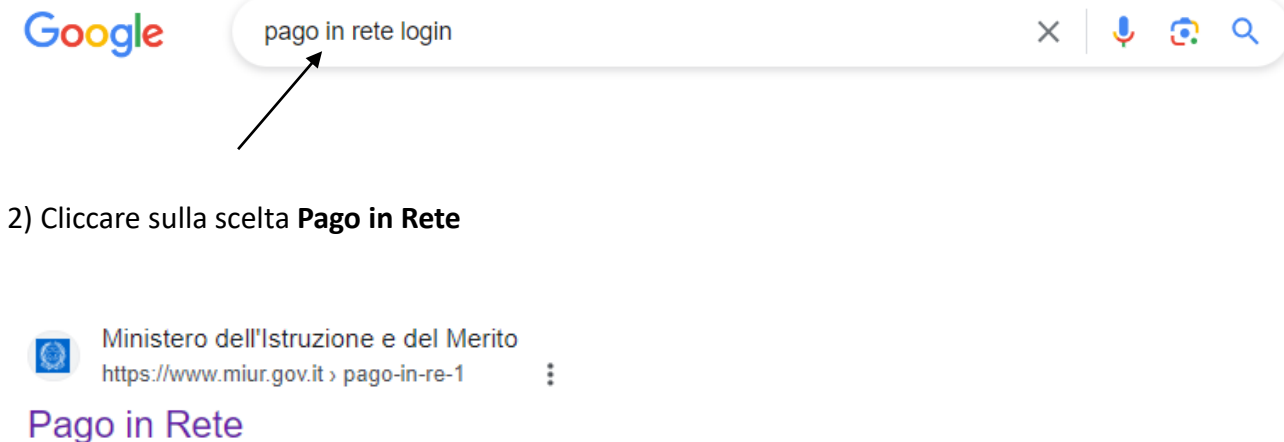

Il servizio Pago In Rete consente alle famiglie di pagare tramite "pagoPA" le tasse scolastiche e tutti i contributi richiesti ai propri figli dalle scuole di ... Scuola · Servizi online · Argomenti e Servizi

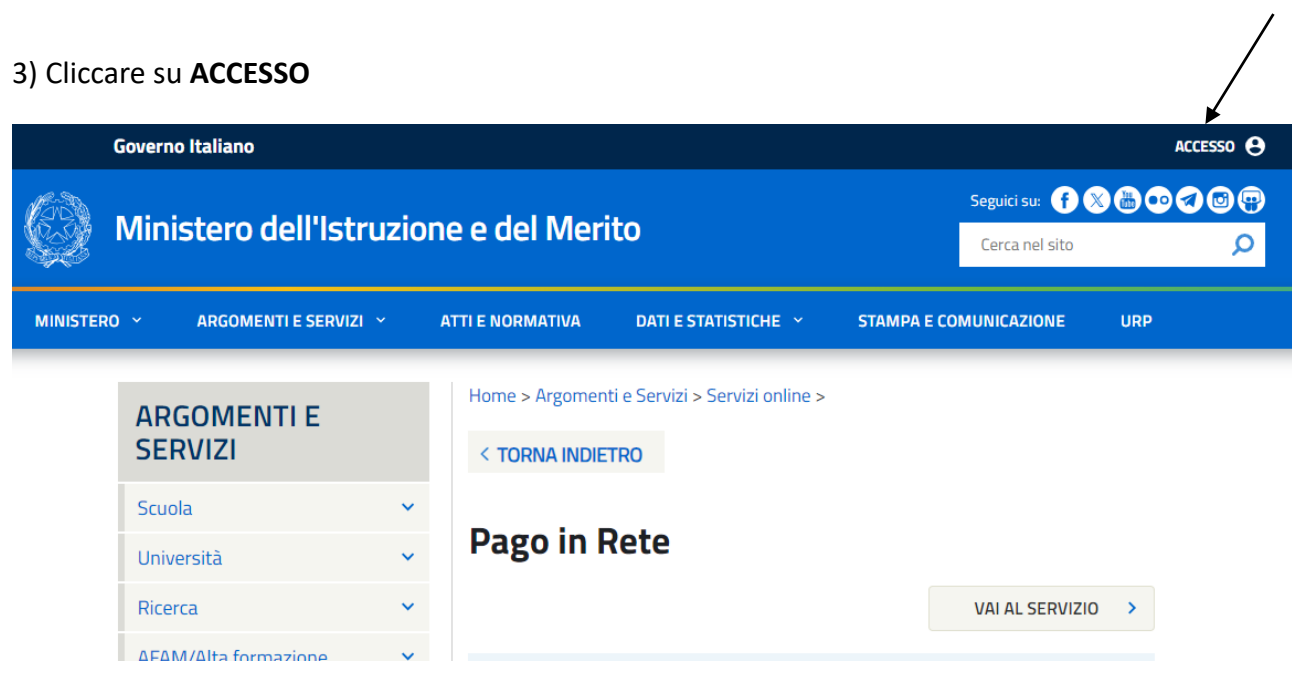

#### 4) Cliccare su **ACCEDI**

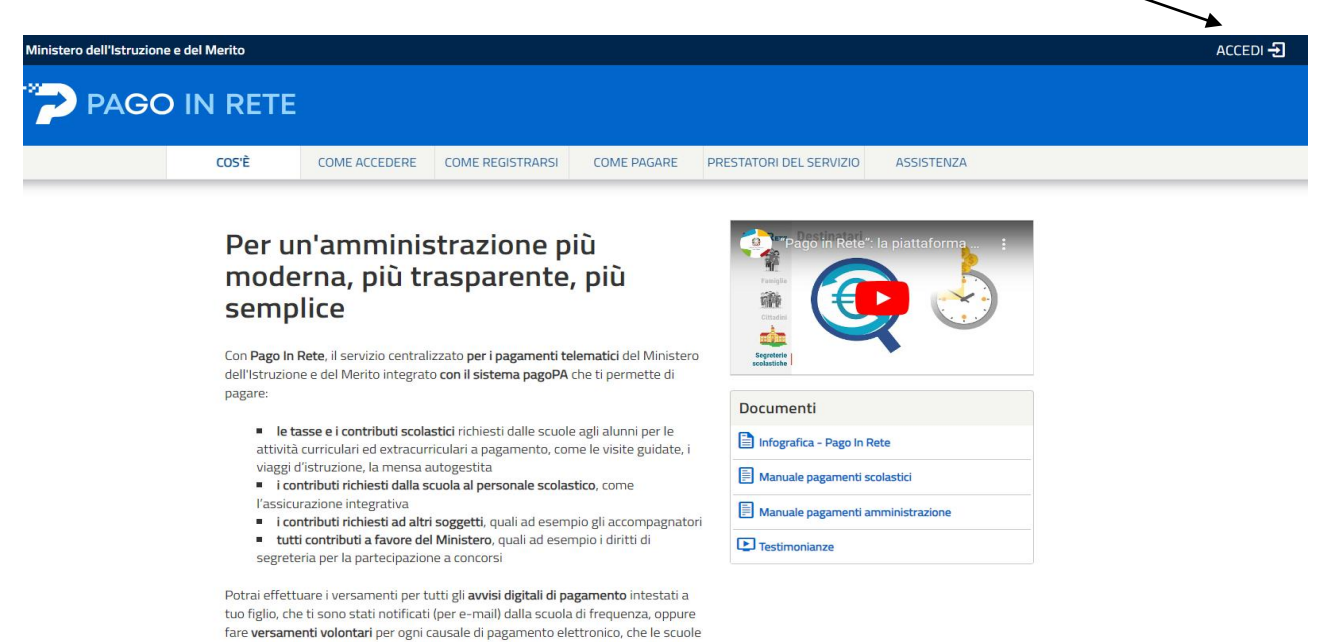

5) Accedere con **SPID** oppure **CIE** (carta di identità elettronica)

o il Ministero hanno reso eseguibile tramite Pago In Rete.

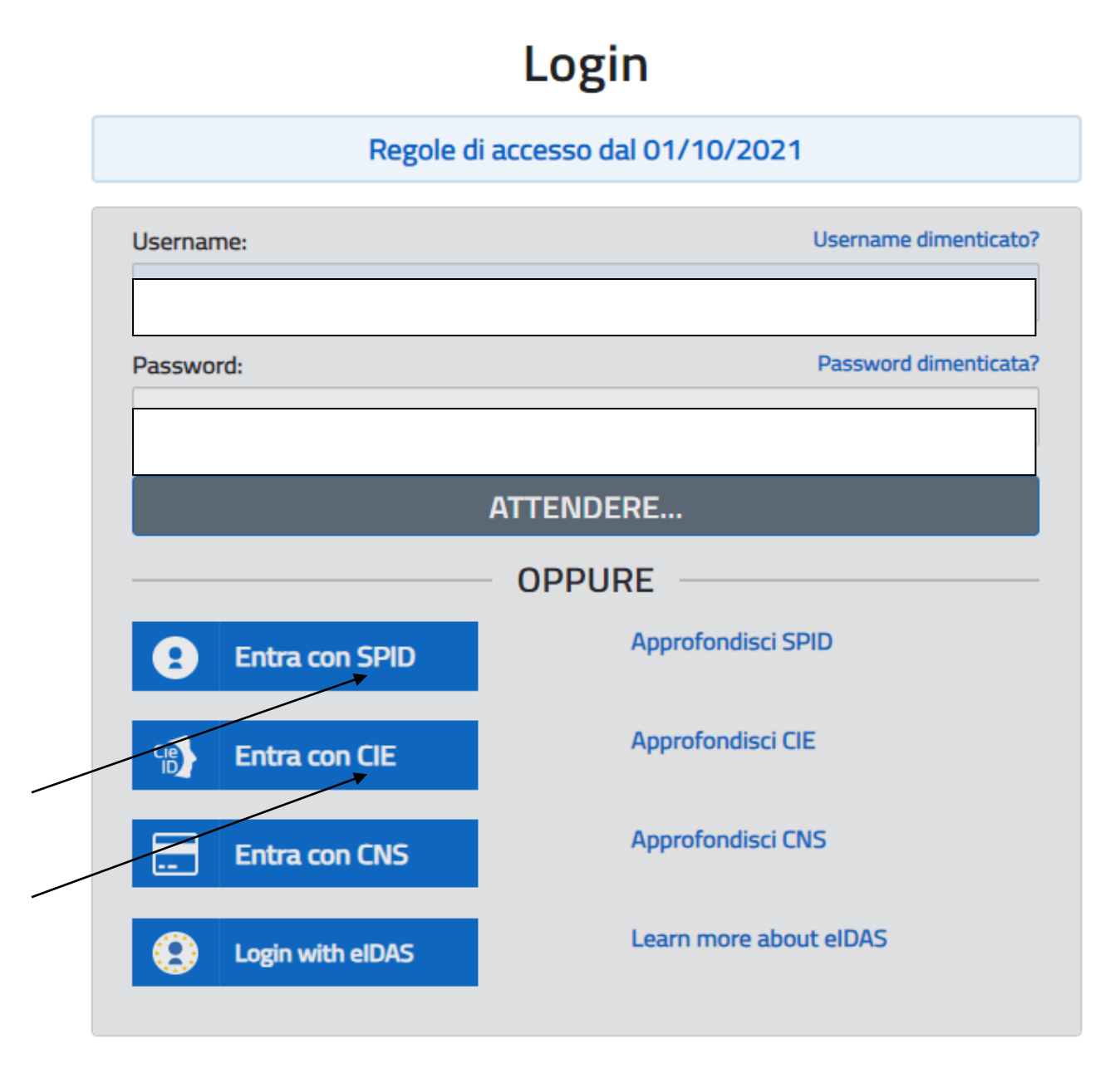

# Il sistema Pago In Rete

Pago In Rete è il sistema centralizzato del Ministero dell'Istruzione e del merito che consente ai cittadini di effettuare pagamenti telematici a favore delle Scuole e del Ministero.

Tale sistema si interfaccia con pagoPA®, una piattaforma tecnologica che assicura l'interoperabilità tra Pubbliche Amministrazioni e Prestatori di Servizi di Pagamento (Banche, Poste, etc.) aderenti al servizio.

Per la visualizzazione e il pagamento telematico di contributi richiesti dalle Scuole per i servizi erogati utilizza il link "VAI A PAGO IN RETE SCUOLE".

Per l'effettuazione di un pagamento telematico di un contributo a favore del Ministero utilizza il link "VAI A PAGO IN RETE MINISTERO".

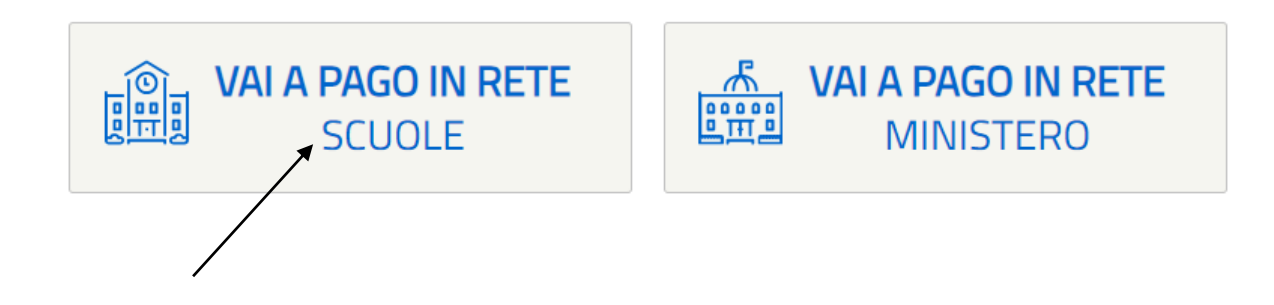

7) Cliccare su **VERSAMENTI VOLONTARI**

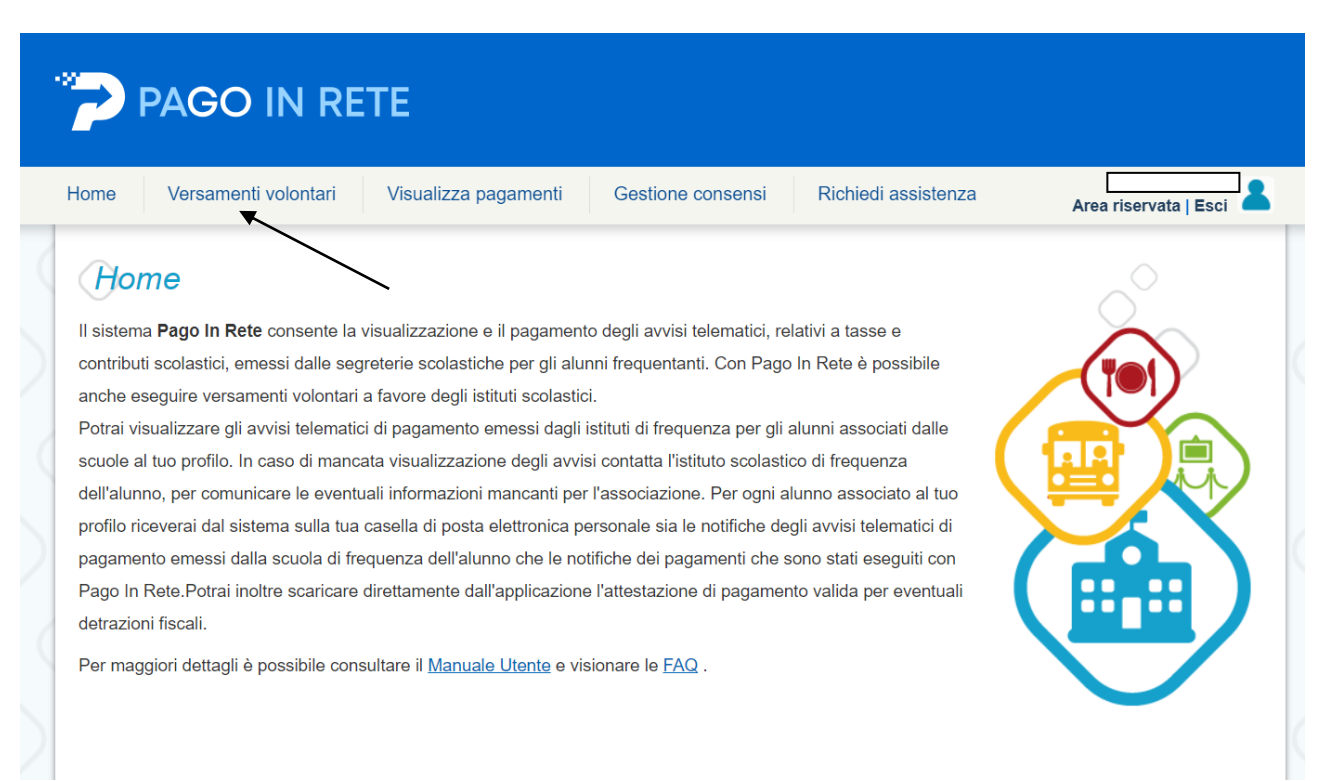

- 8) Inserire il nostro codice meccanografico: **TOIS00400V**
- 9) CERCA

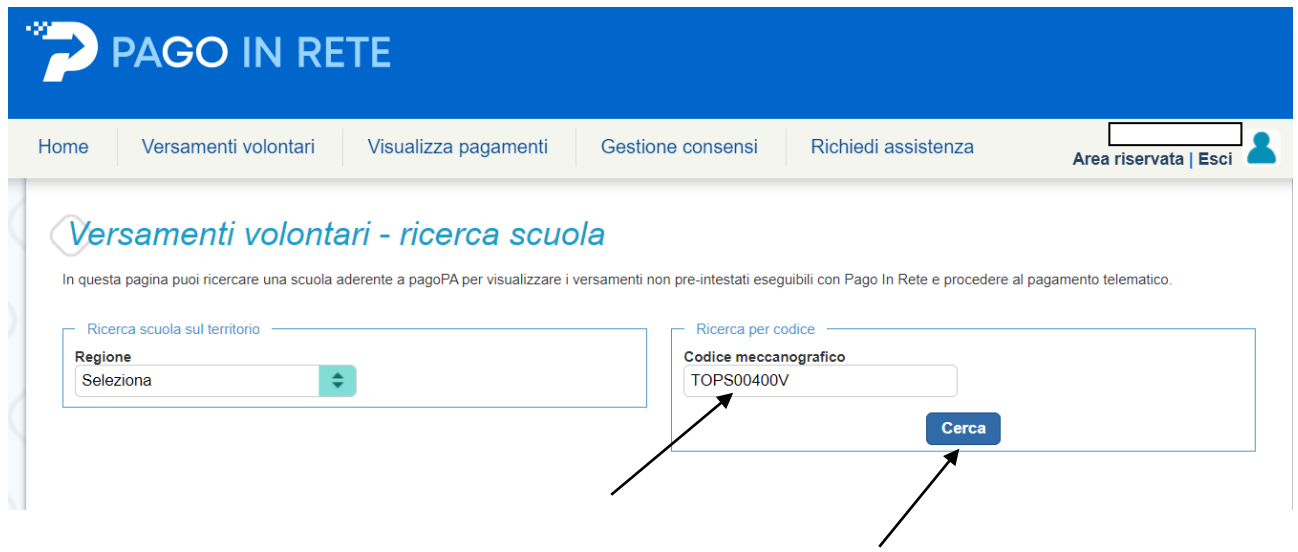

10) Cliccare l'icona sotto la scritta **AZIONI**

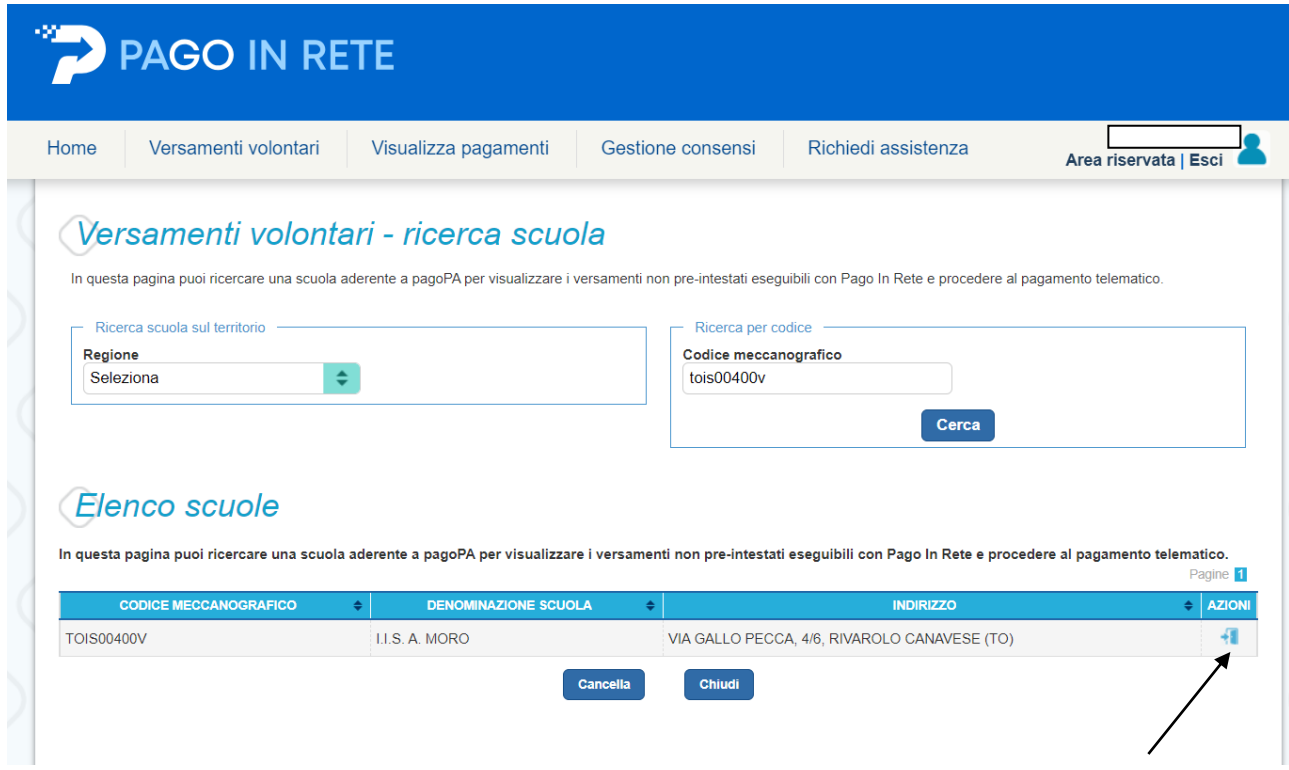

11) Cliccare l'icona sotto la scritta **AZIONI ˂ €**

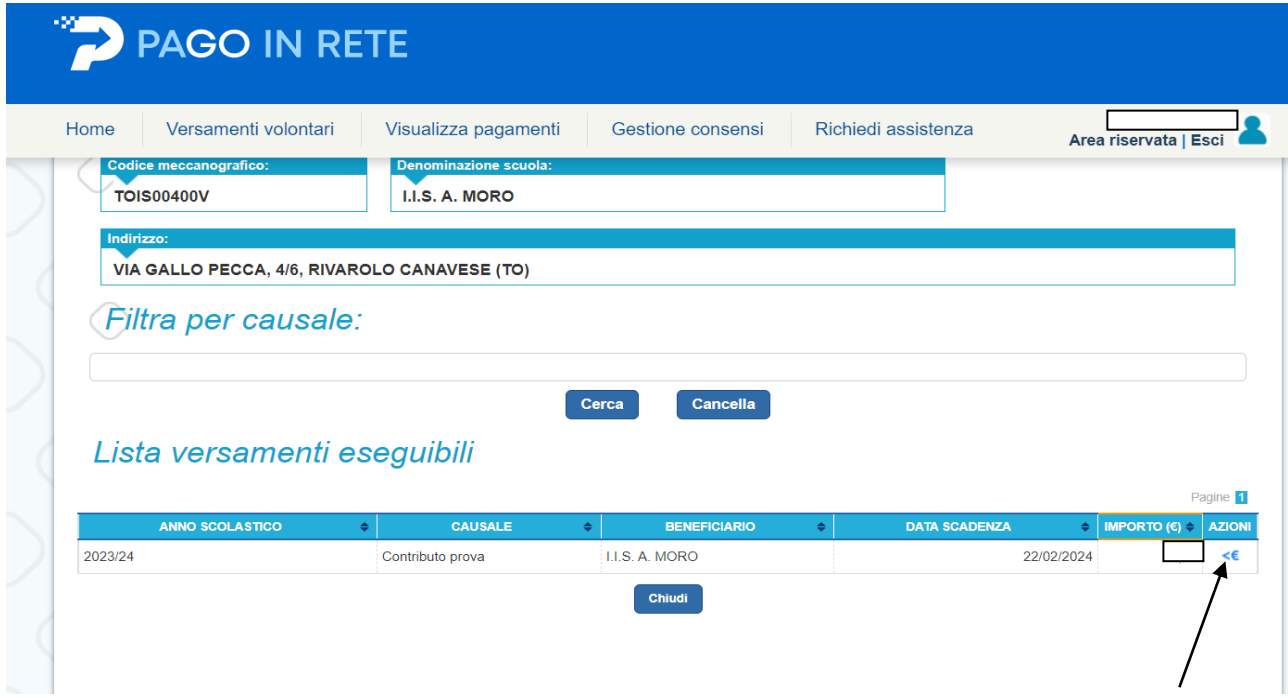

- 12) Tipologia: PERSONA FISICA
- 13) INSERIRE :
	- Codice fiscale, Nome, Cognome dell'alunno/a
	- L'importo del contributo
	- nel campo "NOTE" scrivere **LA CLASSE DI FREQUENZA DEL PROSSIMO ANNO SCOLASTICO**
- 14) Cliccare su "EFFETTUA PAGAMENTO" e scegliere:
	- PROCEDI CON IL PAGAMENTO IMMEDIATO oppure
	- SCARICARE DOCUMENTO DI PAGAMENTO da presentare allo sportello dell'ufficio postale o

altro ente per il pagamento del contributo

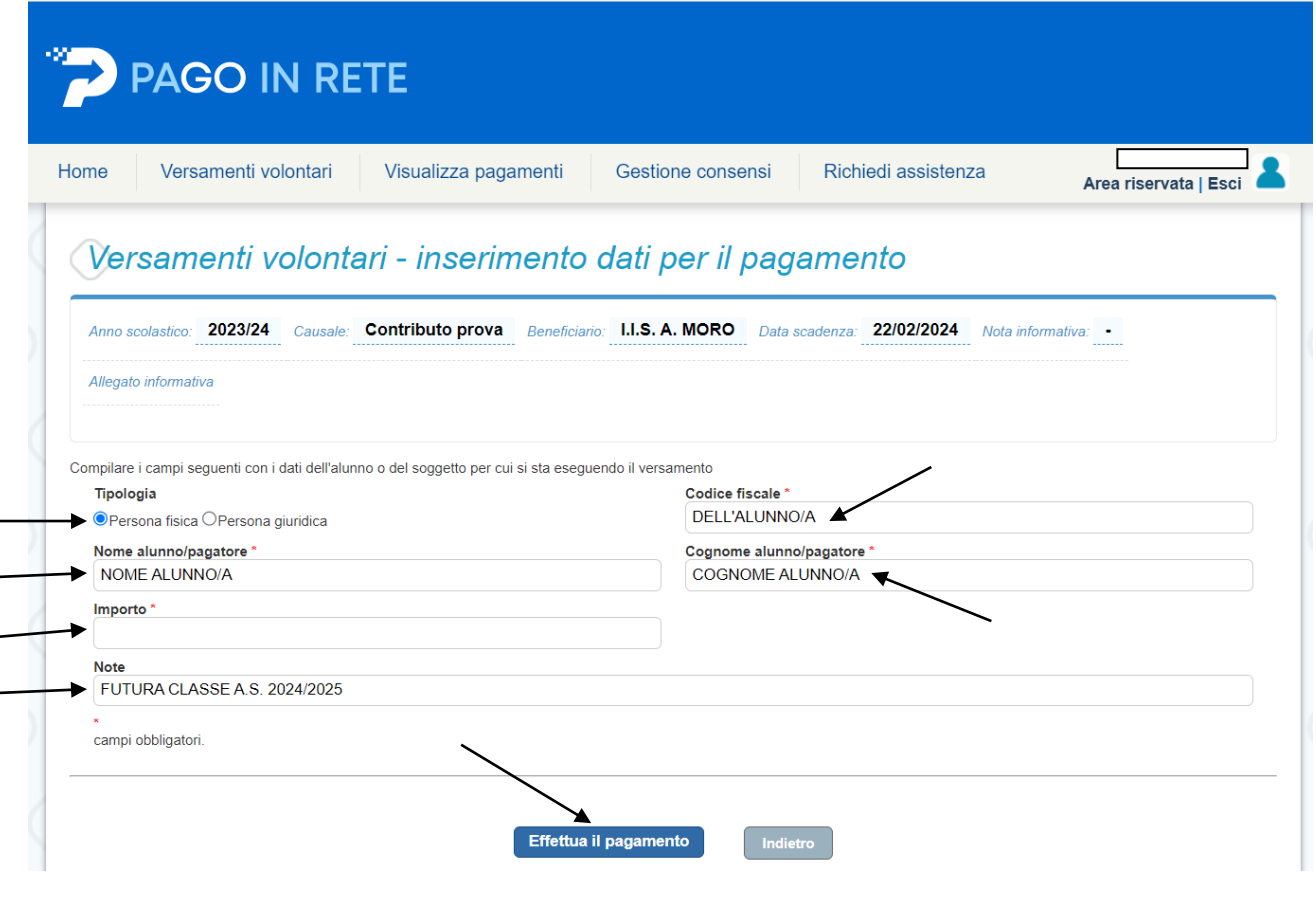

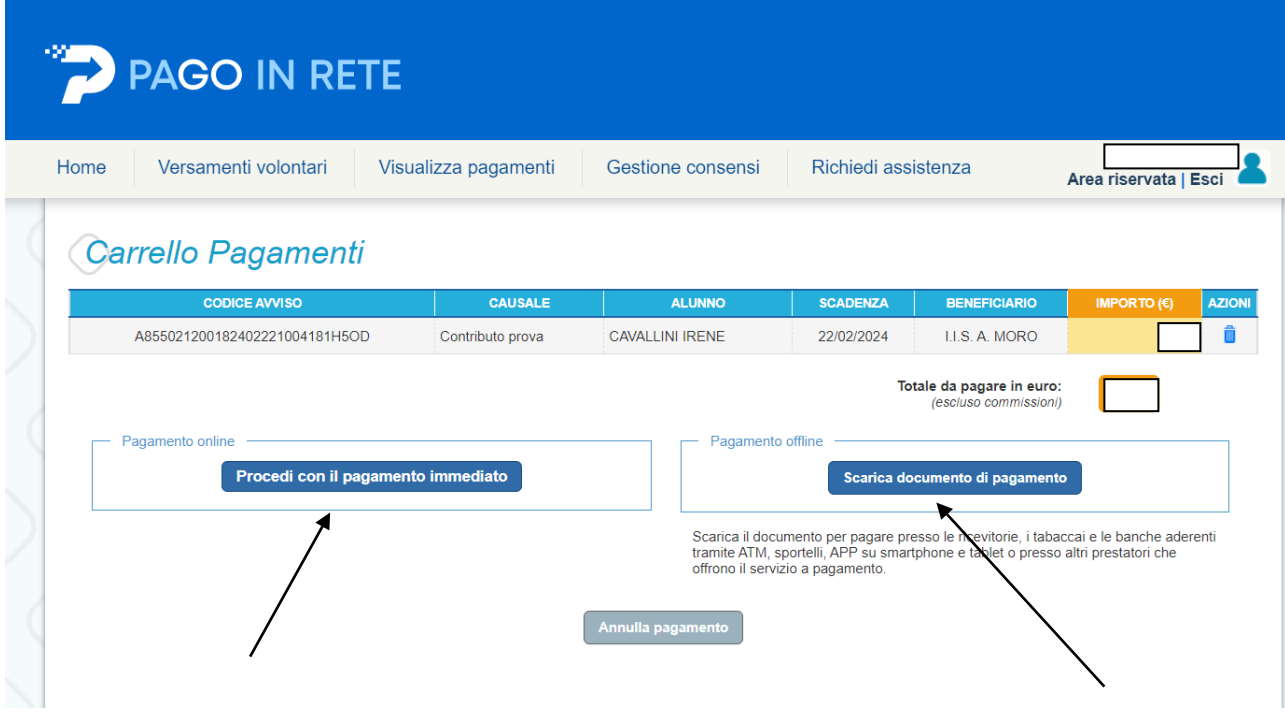